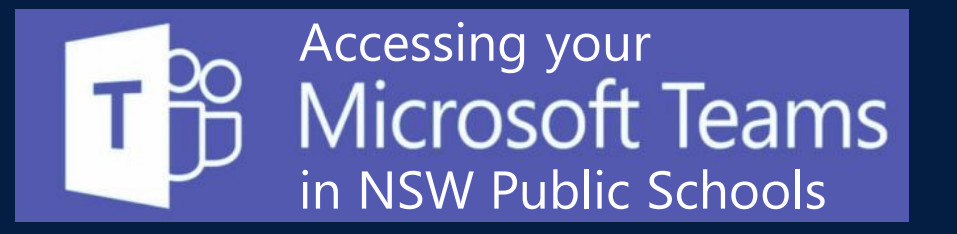

## **Accessing MS Teams using the desktop or mobile App**

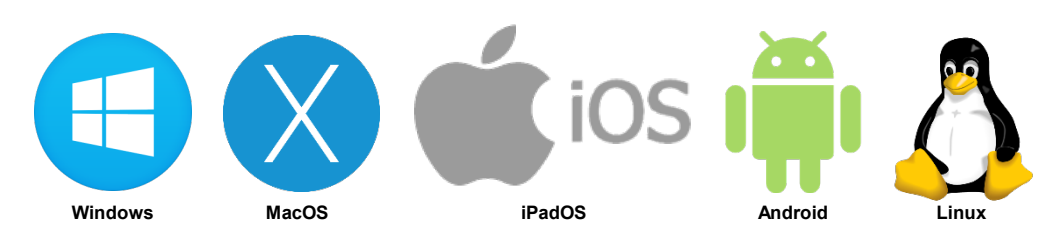

- 1. Find the appropriate **Microsoft Teams App** for your device from **[https://teams.microsoft.com/downloads](https://teams.microsoft.com/downloads#allDevicesSection)**
- 2. Install the correct app to your device and run it
- 3. Sign in with your **department email address A** and choose **Next**.
- 4. The **DoE log on screen B** will appear. Sign in with your department credentials
- 5. All of the **Teams** that you are **enrolled in** will then appear!

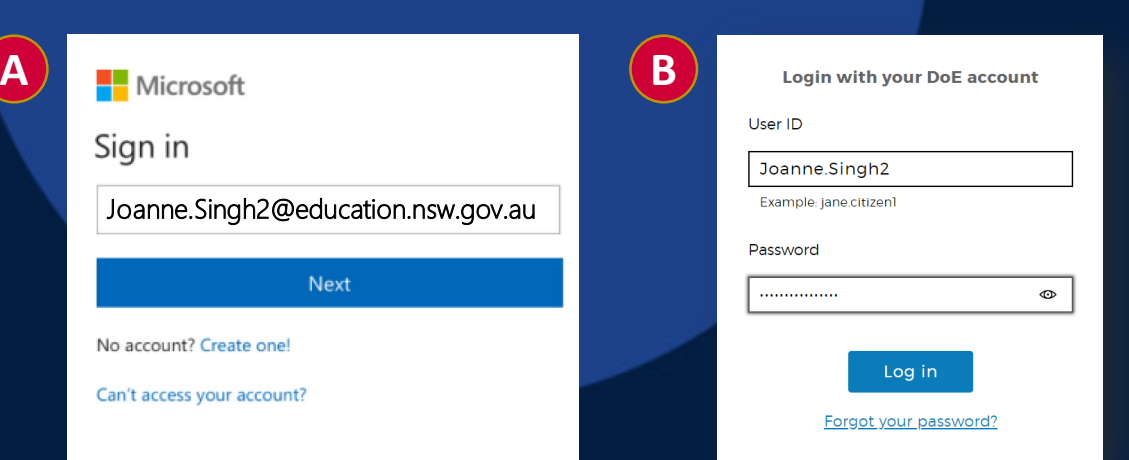

## **Signing into MS Teams with a desktop browser**

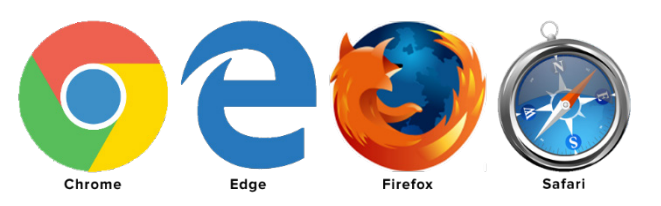

- 1. Use a **modern browser** in Windows, MacOS or Linux
- 2. Browse to your DoE Portal at: **[https://portal.det.nsw.edu.au](https://portal.det.nsw.edu.au/)**
- 3. Sign in with your department credentials **B**
- 4. Select **Microsoft Office 365** from inside the **My Learning** box
- 5. Choose **Teams** from the list of apps

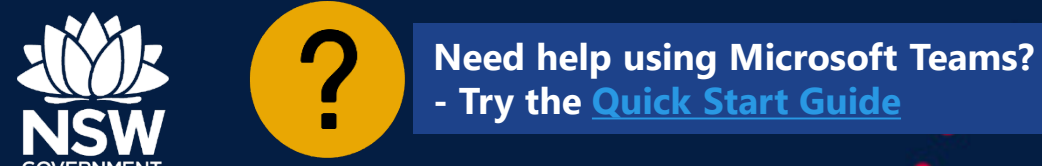

币

Teams